# Midfield Elementary School Access to Virtual Learning

All you need to know to access an amazing online learning experience.

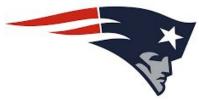

# Connecting Your Chromebook to Your Wi-Fi

Step 1: In the lower right corner of the screen, you can find the Wi-Fi icon:

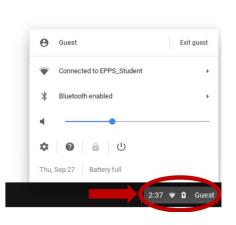

Step 2: Once there, click on the Wi-Fi drop-down to select your home Wi-Fi network from the list. Your Chromebook will automatically look for available networks

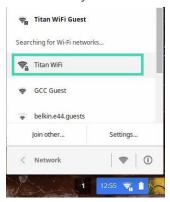

Step 3: If your home Wi-Fi network has a password, a box will appear prompting you to type it in. Click the Connect button once your password has been entered.

#### How to Log into your MES Issued Chromebook with Your Clever Badge

#### Using Your Clever Badge:

1. They will have the option to choose "Sign in with a different account" or the blue "NEXT" button. They should select "NEXT".

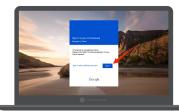

2. Once they select the "NEXT" button, the badge screen will appear: (your badge is the QR code on the lanyard)

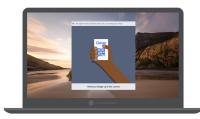

3. They should then be able to scan their badge, see a green checkmark.

Once students see the green checkmark, the Clever loading page will appear and the student will be signed into the Chromebook!

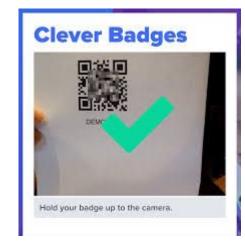

#### How to Log into your MES Issued Chromebook with Your Email Address

Using Your Midfield City Schools Email Address & Password:

1.

The student should choose "Sign in with a different account"

2. Student will enter:

Email Address: @midfield.k12.al.us

Username: midfield123

\*Not sure of your email address, please text Principal Davis at 842-3006 or email her at mdavis@midfield.k12.al.us.

# How to Log into Clever Using Your Clever Badge

https://clever.com/in/midfieldcity

- From the Clever login page, you can click the 'Clever Badge Login' button.
- 2. When you initially log-in Clever and you want to access Google Classroom, Mail, etc. you will need to sign in with your school email address and password initially.

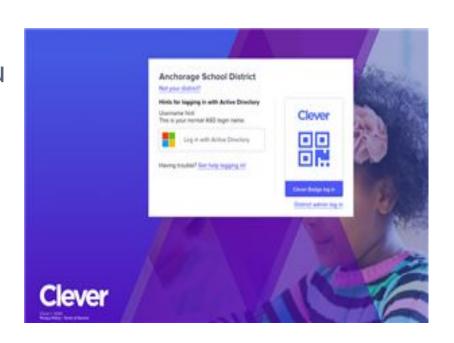

# Clever will give you access to the following Apps:

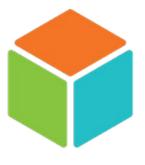

IReady

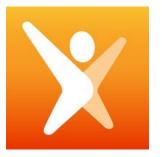

Imagine Math

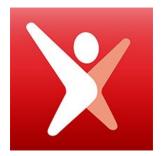

Imagine Math Facts

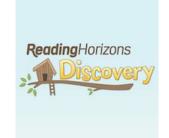

Reading Horizons Discovery

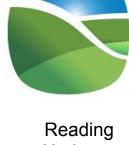

Reading Horizons Elevate

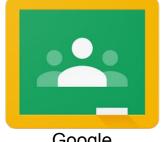

Google Classroom

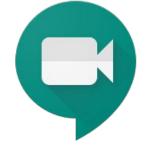

Google Meet

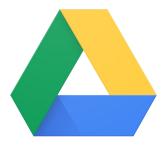

Google Drive

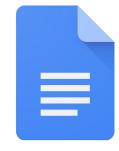

Google Docs

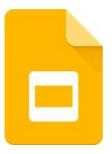

Google Slides

# How to Add Google Chrome Desktop Remote

This extension will be used to help your teacher remotely access your Chromebook to provide you with tech support.

Visit <a href="https://chrome.google.com/webstore/category/extensions">https://chrome.google.com/webstore/category/extensions</a>

- 1. Search the Store: Google Chrome Remote Desktop
- Click 'Add to Chrome'
- 3. Click 'Add Extension" from drop down menu
- Extension will be located in the upper right corner of Google web page or you can search for it by clicking the extension icon (looks like a puzzle piece).
- 5. Once in Google Chrome Desktop Remote, Click 'Remote Support'
- 6. Click 'Get Support'
- 7. Follow steps on screen and provide your teacher the access code so they can access your device.

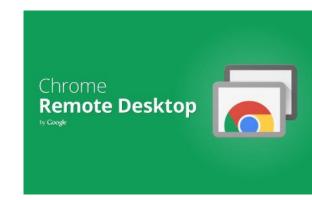

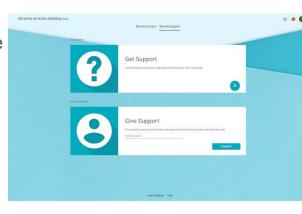

# Google Classroom Access

- 1. Google Classroom is the learning management system that will be used by MES teachers.
- Students will be able to access Google
   Classroom from Clever when they log into their
   Chromebook or from Google.com (upper right
   corner next to their initials, click the box of dots).
- You must join your teacher's classroom with their class code.
- All of your student's assignments, learning activities, weekly assignments checklist, instructional videos.
- 5. You will always be able to locate the link to the teacher led instruction whether your child's teacher is using Google Meet or Zoom.

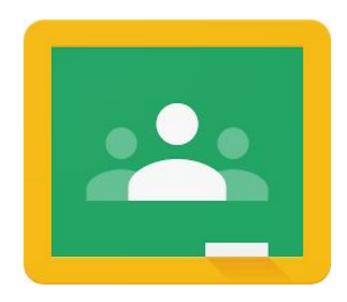

# Google Suite Training for Students

Your child's teacher will spend several days working with their students to ensure that they know how to use each program. This is a learning process for everyone and your patience is the key to success.

Tech support will be available daily from your classroom teacher, MES Tech Support Lead, MES Library Media Specialist, Assistant Principal and Principal.

# Teacher Led Instruction will happen via Google Meet or Zoom

#### Things to Remember:

- 1. These classes are live!
- 2. Monitor your language!
- 3. Dress appropriately if you plan to walk past the camera.
- 4. Avoid drinking alcohol or smoking (anything) in front of the camera.
- 5. Remember, this is new to everyone, so lets practice patience and understanding for students and teachers.
- 6. Try to provide a quiet workspace for your child during their instructional time.
- 7. Students will be graded for the work they complete and submit.

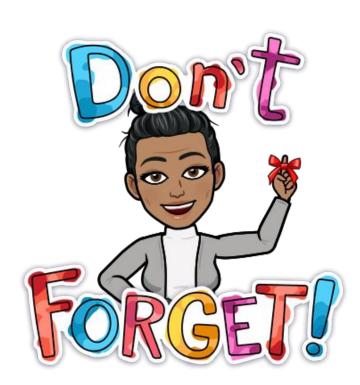

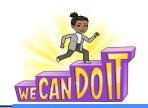

## **ZOOM/Google Meet EXPECTATIONS**

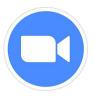

#### **BE ON TIME**

Wake up early Log on a few minutes before class

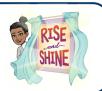

## **PRESENTATION**

Wear appropriate clothing

Sit up straight

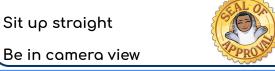

#### **CHAT RESPONSIBLY**

Raise your hand to speak

Type your question in the chat box

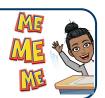

#### **BE IN A QUIET PLACE**

Find a quiet place

Check your surroundings

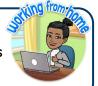

#### **MUTE YOURSELF**

Mute yourself when your teacher or another student is talking

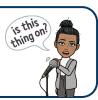

#### **COMMUNICATION**

Speak clearly

Look up when speaking

Stay on topic (no side conversation)

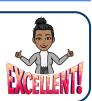

#### **BE PREPARED**

Computer is charged

Comero is on

Use headphones if you have them

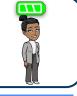

#### **PARTICIPATION**

Be focused

Be attentive

Be an active participant

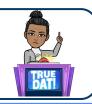

#### **BE RESPECTFUL**

R-E-S-P-E-C-T

Be kind

Be considerate

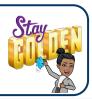

# How to Access iNow and Check Student's Grades/Attendance

- Visit: Midfield City Schools Webpage and in the 'For Parent' section of the homepage click on 'iNow Home/Parent Portal' or use the link below <a href="https://sis-midfieldcity.chalkableinformationnow.com/InformationNow/Login.as">https://sis-midfieldcity.chalkableinformationnow.com/InformationNow/Login.as</a> <a href="px?redirecturl=/InformationNow/">px?redirecturl=/InformationNow/</a>
- Enter your username and password. Locate your information in your take home papers you received when you picked up your child's Chromebook. (usernames and passwords will be emailed to parents during the week of 8/24).
- 3. Once you are in iNow, you can check attendance and grades.
- 4. Progress Reports and Report Cards will not be distributed this year. We will mail the end of the year report card.

### **Grade Level Teachers**

#### **Kindergarten:**

Mrs. S. Carter Ms. A. Goldstein

Mrs. S. Langford-Evans

Ms. L. Winston

#### **First Grade:**

Team A:

Ms. A. Duncan (Reading/ELA/Social Studies)

Ms. K. Waters (Math/Science)

Team B:

Ms. A. Beasley

(Reading/ELA/Social Studies)

Ms. T. Williams (Math/Science)

#### **Second Grade:**

Team A:

Ms. Jasmine Jackson

(Reading/ELA/Social Studies)

Ms. C. McDaniel (Math/Science)

#### Team B:

Mrs. L. Smith-Little

(Reading/ELA/Social Studies)

Ms. V. Morris

(Math/Science)

#### **Fourth Grade:**

Team A:

Mrs. L. McKinnon-Hill

(Reading/ELA/Social Studies)

**TBD** 

(Math/Science)

#### Team B:

Ms. M. Coleman

(Reading/ELA/Social Studies)

Mr. M. Terry (Math/Science)

#### **Third Grade:**

Team A:

Mr. K. Tolbert

(Reading/ELA/Social Studies)

Mr. A. Lewis (Math/Science)

Team B:

Ms. A. Jones (

Reading/ELA/Social Studies)

Ms. A. Washington (Math/Science)

#### **Special Education Team:**

Mrs. M. Griggs (Self-Contained)

Mrs. R. McGarty (Speech)

Ms. M. Ridgway (Inclusion K-2)

Ms. T. Walker (Inclusion 3-4)

# Teacher's Daily Schedule

1. Your child's teacher will provide you with a daily schedule of the daily learning activities.

Weekly assignments are due every Sunday. You
child's teachers will give you the assigned time.

ATTENDANCE will be taken daily between 8:00 - 8:30 am via Google Meet or Zoom (your child's teacher will let you know which platform they are using).

- 4. Student's camera must be on to be counted present.
- 5. Teachers will have daily Office Hours to offer assistance to parents and students.

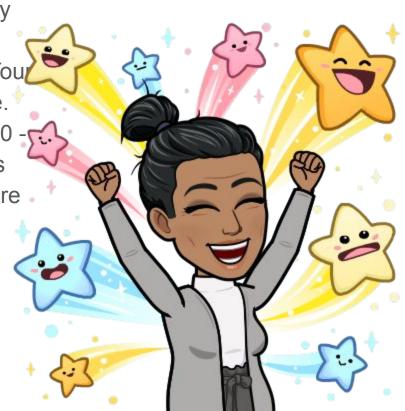

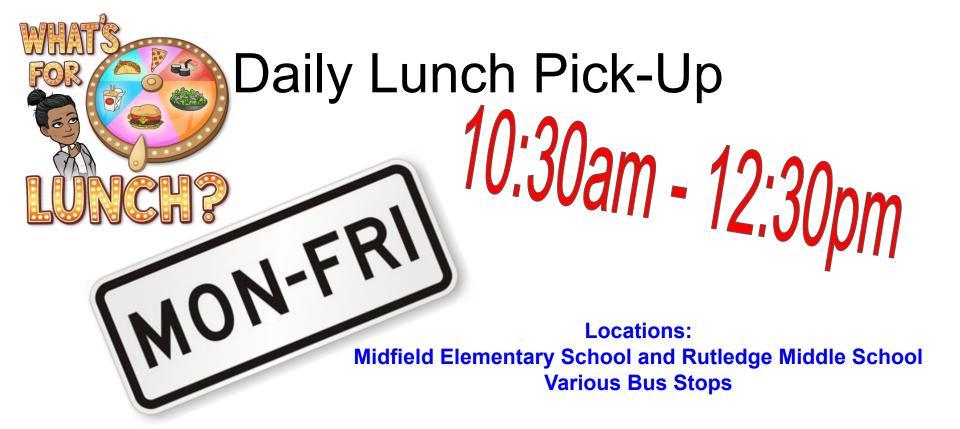

All Midfield City Schools students MUST have their school issued ID or lunch number to receive their lunch. Students will have to swipe their ID card each day.

Need Help? Contact Principal Davis!

Email: mdavis@midfield.k12.al.us

Cell Phone: 205-842-3006

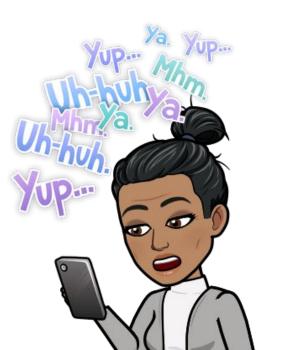

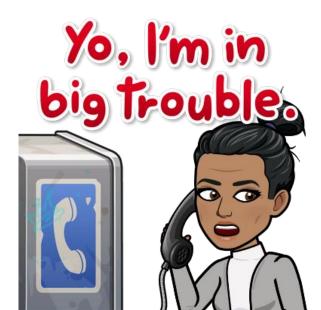

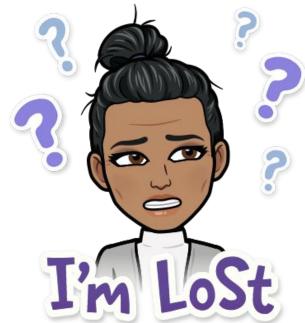